# **Förändringar I PMO 6.2.2.257**

# **Allmänt**

## **3.1 Förändrat användargränsnitt**

Användargränssnittet i PMO har förändrats. För att göra det mer användarvänligt har det gjorts mer stilrent.

Följande ändringar har exempelvis gjorts:

Modulikoner har plattats till.

Färggradienter har tagits bort, förutom på knappar och flikar.

Radavståndet på startsidor har utökats.

Utseendet i dialogen *Inställningar* har ändrats:

o Innehållsrutorna har jämnats till.

o Rubriker på en del innehållsrutor har lagts till eller tagits bort.

o Bakgrundsfärgen har ändrats till grå så att endast inmatningsfält är vita.

#### **3.4 Konsekvent Visa-läge**

*Visa*-läget är omgjort i modulerna *Att göra* och *Internpost* så att det blir konsekvent med övriga moduler.

## **3.5 Sidfoten i Visa-läget är alltid synlig**

I *Visa*-läget för många moduler finns en sidfot som innehåller information om datum för registreringen, ansvarig person, enhet, journaltyp, versionsnummer och signeringsstatus. Sidfoten är nu placerad i en ruta under det som visas för att alltid vara synlig. Om allt innehåll inte får plats i sidled visas en pil i kanten av sidfoten och innehållet kan rullas fram genom att klicka på pilen.

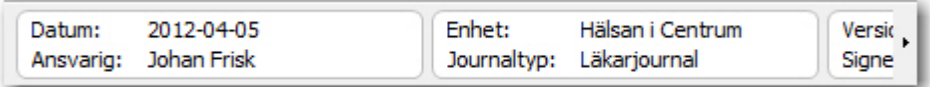

## **3.7 Förändring av beskrivningsfält**

Beskrivningsfälten, de fält som innehåller text som inte är redigerbar, har gjorts om i den här versionen av PMO. Förändringen innebär att det inte längre går att ställa markören i fälten. Användaren slipper då se en blinkande markör i fält som inte går att redigera.

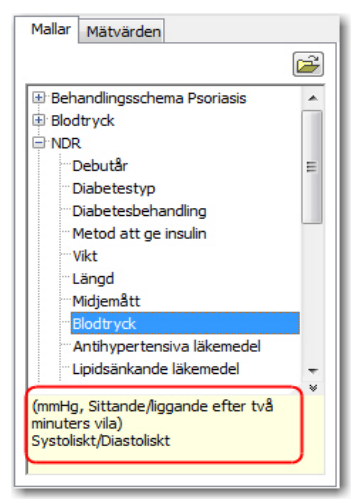

## **3.8 Stavningskontrollen Hunspell**

Stavningskontrollen *Hunspell* används nu i PMO, vilket ger stavningskontroll även i *Dokumentmodulen*.

#### **Det finns flera fördelar med Hunspell:**

Användaren behöver inte ha *MS Word* installerat på datorn för att få stavningskontroll. Ger stavningskontroll i *Dokumentmodulen*, till skillnad från stavningskontroll mot *MS Word*  som endast ger kontroll i *Anteckningsmodulen*.

Alla skrivfält i blankettbilagor, förutom alternativet *Ej proportionerlig font*, får stavningskontroll.

Ger automatisk stavningskontroll, det vill säga ord kontrolleras automatiskt och röda vågiga linjer visas under ord som inte finns i ordboken.

Det går att lägga till ord i en egen ordbok och stavningskontrollen slår då mot både den ordinarie och den egna ordboken.

## **4.2 Anteckning**

### **4.2.1 Inställning för automatisk stavningskontroll**

Det finns en ny inställning där du kan välja att slå på (eller av) den automatiska stavningskontrollen för *Anteckning* , det vill säga visa röda vågiga linjer under ord som inte finns i ordboken direkt när du skrivit dem. Notera att automatisk stavningskontroll endast är möjlig med stavningskontrollen *Hunspell*.

#### **Gör så här för att välja automatisk stavningskontroll**:

- 1. Välj *Inställningar -> Anteckning -> Ordbehandlare*.
- 2. Välj kryssrutan **Automatisk stavningskontroll**.
- 3. Klicka på **OK**.

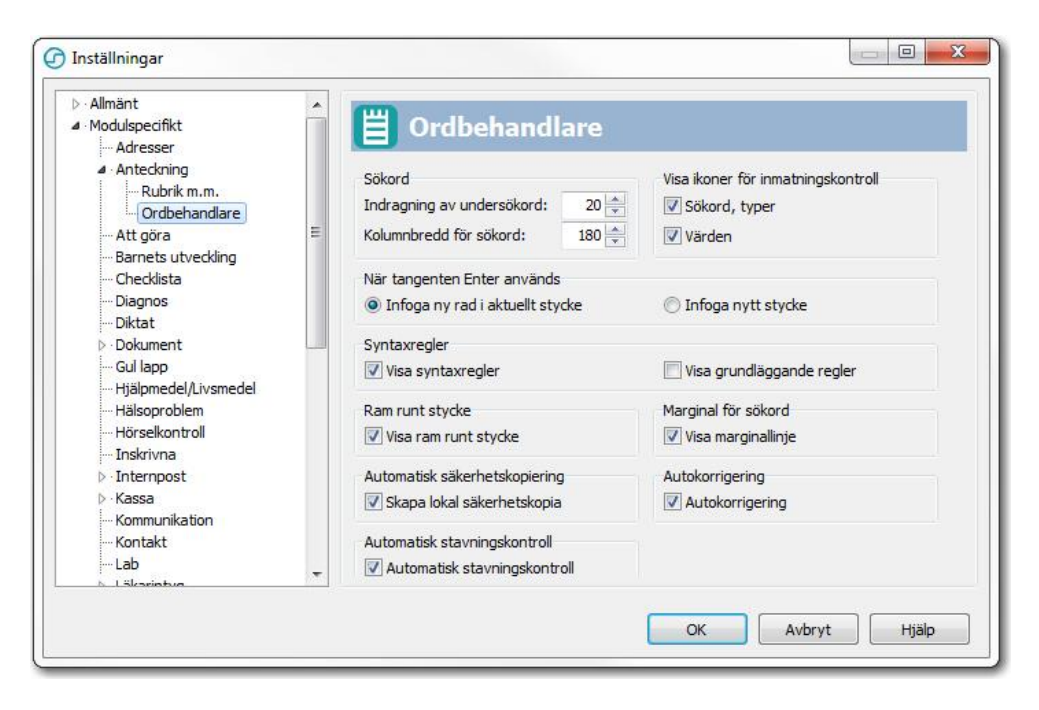

## **4.2.2 Hantering av fel vid kryptering av lokal säkerhetskopia**

Hanteringen av fel vid kryptering av lokal säkerhetskopia har ändrats. Själva krypteringen sker utanför PMO utav operativsystemet och om det t.ex. saknas rätt certifikat på datorn kan det uppstå fel vid krypteringen. Notera att kryptering endast sker med filsystemet NTFS.

När det tidigare uppstod fel vid krypteringen fortsatte PMO att försöka spara den lokala säkerhetskopian med kryptering, med resultatet att det visades felmeddelanden var 15:e sekund och systemet blev långsammare.

När det nu uppstår fel vid krypteringen så stängs funktionen för lokal säkerhetskopiering av för resterande delen av sessionen. Användaren meddelas om att säkerhetskopieringen är avstängd genom att det visas en varningstriangel vid rubriken. När användaren för muspekaren över varningstriangeln visas en inforuta med information om att säkerhetskopieringen är avstängd. **OBS!** När du ser varningstriangeln bör du kontakta din datatekniker för att lösa problemet med krypteringen på din dator.

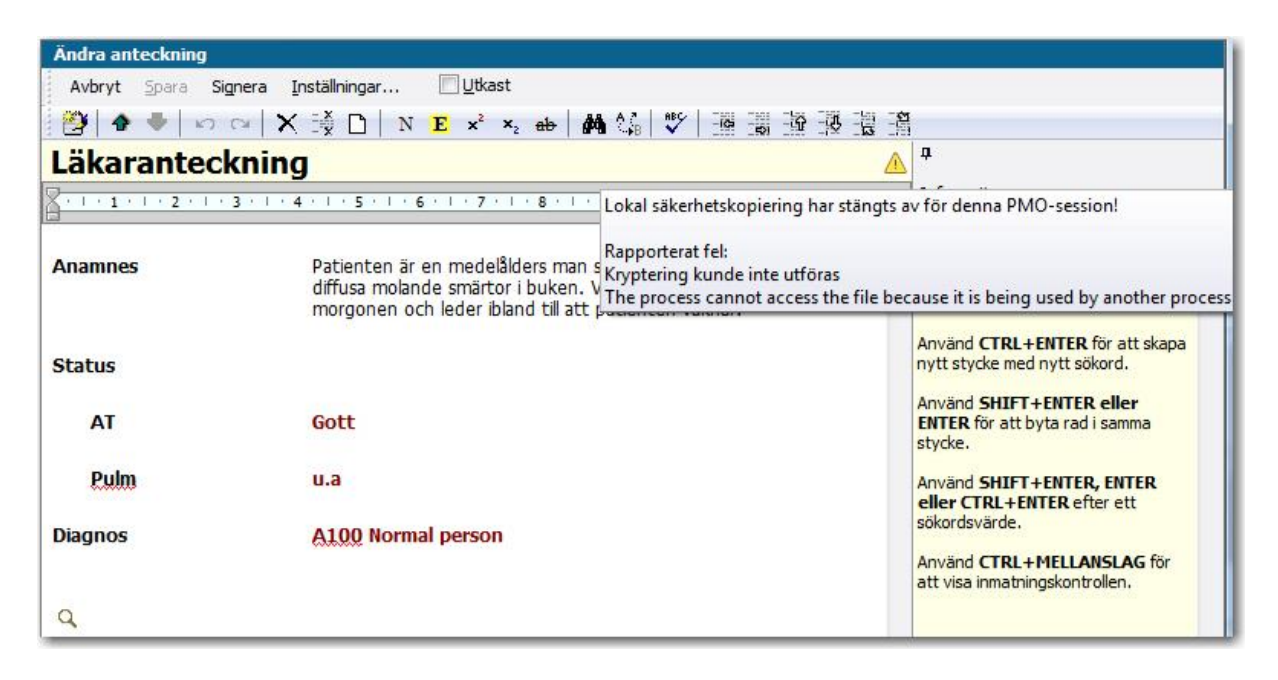

## **4.6 Internpost**

### **4.6.1 Ändrade prioritetssymboler**

Prioritetssymbolerna för internpostmeddelanden har ändrats och ser nu ut så här:

Hög:  $\frac{1}{1}$ 

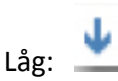

## **4.7 Kassa**

### **4.7.1 Sök artikel**

Det finns nu en ikon i form av ett förstoringsglas och en informationstext överst i fliken *Artiklar*. Texten informerar om att det går att söka artikel i listan genom att knappa in början av ett namn eller en kod. Funktionen har funnits tidigare, men det har nu blivit tydligare att den finns.

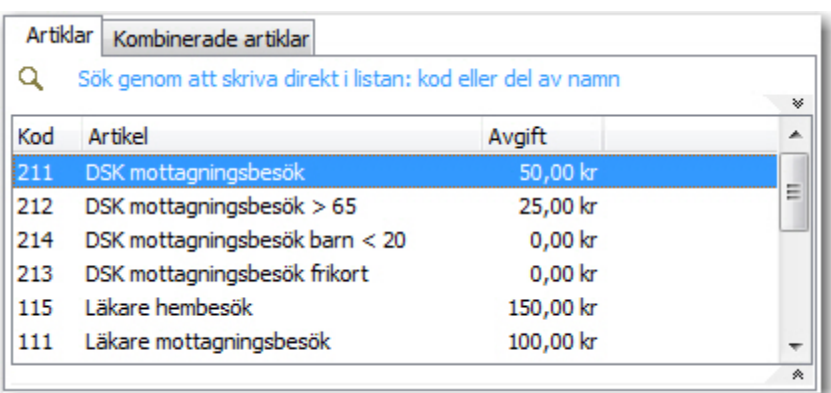

### **4.7.2 Fliken Kombinerade artiklar**

Fliken *Kombinerade artiklar* visas nu endast om det finns några artiklar i listan. Om det inte finns några kombinerade artiklar så visas endast fliken *Artiklar*.

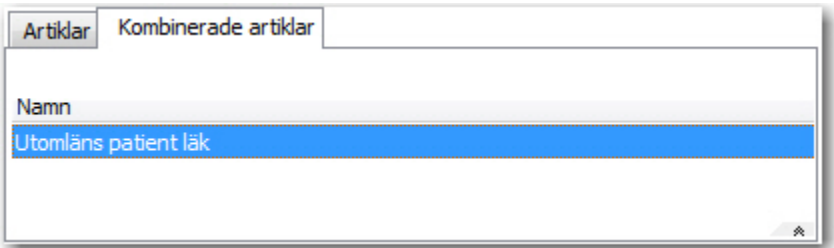

## **4.10 Läkemedel**

### **4.10.2 Inaktiva läkemedel visas inte**

Om en receptmall innehåller ett läkemedel som inte längre finns i SIL visas den nu inte i fliken *Receptmallar*. Inuti mallhanteringen syns den som inaktiverad och kan därifrån tas bort manuellt.

## **4.12 Löpande journal**

#### **4.12.1 Dölj utkast**

Det är nu möjligt att filtrera bort utkast både vid presentation och utskrift av *Löpande journal*  och vid journalexport.

#### **Gör så här för att dölja utkast i Löpande journal:**

- 1. Välj kryssrutan **Dölj utkast** i urvalspanelen.
- 2. Klicka på **Uppdatera**.

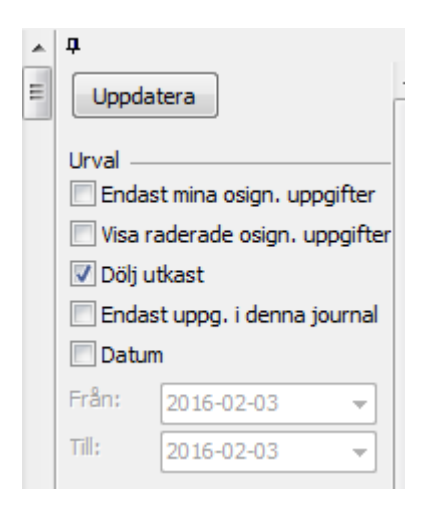

### **4.12.2 Analyser visas för sökordet Prov under Labresultat**

Nu visas även analyserna för *Labresultat* när *Löpande journal* filtreras på sökordet **Prov**. Eftersom analyserna i ett labresultat saknar sökord i *Löpande journal* så gick det tidigare inte att filtrera en journal på något sökord för att se analyserna. Nu har analyserna lagts till under sökordet **Prov** så att analyserna och inte bara datum visas när journalen filtreras på det sökordet.

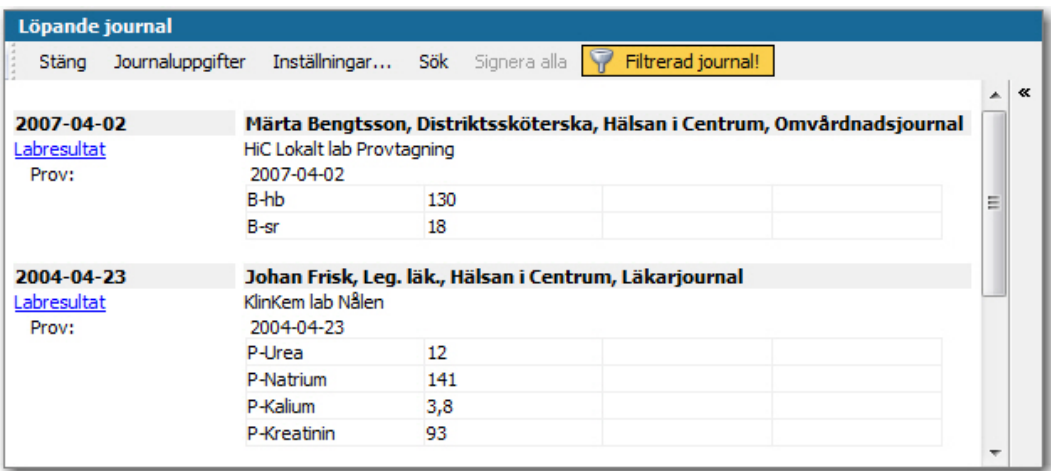

## **4.15 Tidbok**

#### **4.15.1 Förbättrat stöd**

Tidbokens utseende har förändrats och det har tillkommit mer stöd i tidsstapeln:

-Bakgrundsfärgen i kalendern är nu vit (tidigare gul).

- -Bakgrundsfärgen i tidsstapeln är nu gul (tidigare grå).
- -Stödlinjerna mellan hela timmar är nu streckade.
- -Aktuell tid visas nu med en röd horisontell linje i tidsstapeln.

-Markerad tid visas nu med en grå vertikal linje i tidsstapeln.

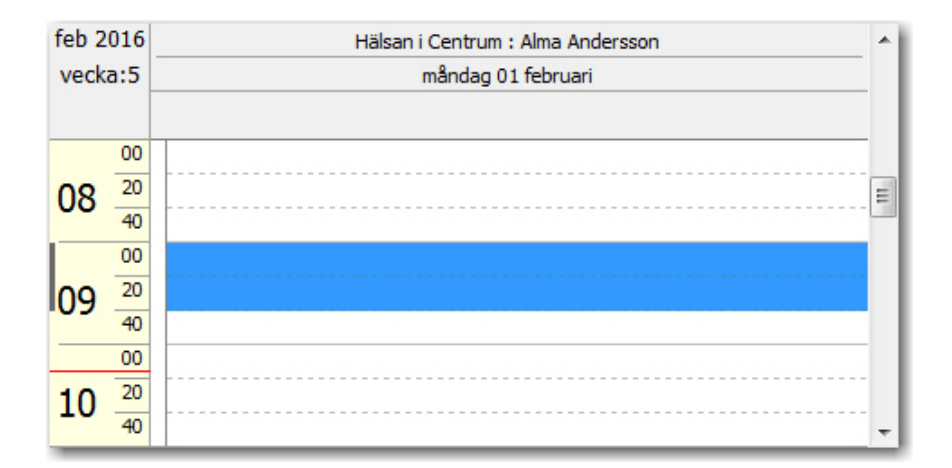

#### **4.15.2 Inaktiva resurser**

Det har nu blivit tydligare vilka resurser som är inaktiva. Under *Resurser* i urvalspanelen listas nu alla inaktiva resurser under noden *Inaktiva resurser*. Notera att noden inte visas om kryssrutan *Dölj inaktiva användare och resurser* under *Inställningar -> Modulspecifikt -> Tidbok* är vald.

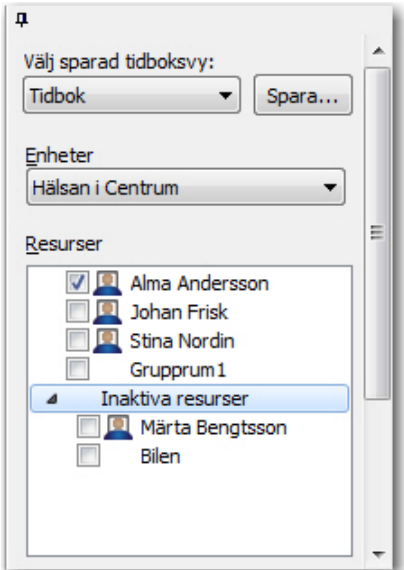

Tidboken för en inaktiv resurs har också fått grå bakgrundsfärg och rubriken visas i kursiv stil inom hakparenteser.

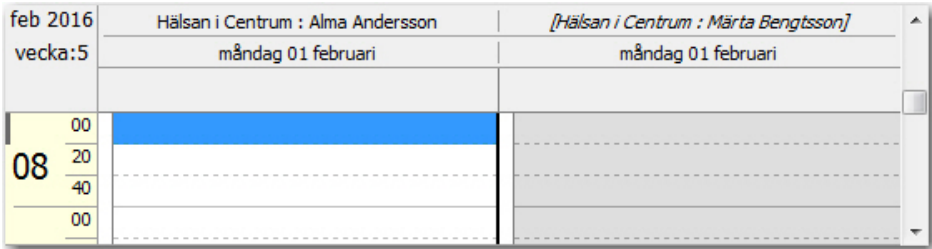

Det går inte heller att boka en inaktiv resurs. Vid försök att boka en inaktiv resurs eller att flytta enbokning till en inaktiv resurs öppnas en dialog som informerar om att det inte är möjligt.

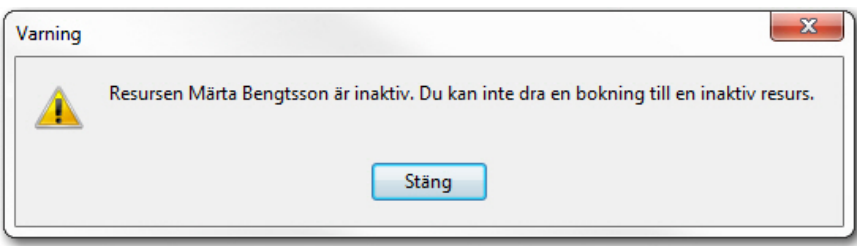

## **4.17 Utkast**

### **4.17.1 Visa utkast du är ansvarig för**

Det är nu möjligt att även visa de utkast du är ansvarig för i *Utkast*. I urvalspanelen under *Visa*  finns det två nya alternativ:

**Utkast skrivna av mig** = Visar de utkast du har skrivit.

**Mina utkast** = Visar de utkast du är ansvarig för.

Med alternativet *Utkast skrivna av mig* visas, som i tidigare versioner av PMO, de utkast du har skrivit.

Med alternativet *Mina utkast* kan du nu även se de utkast du är ansvarig för. Om du till exempel skriver åt någon annan kan du välja att visa utkastet med alternativet *Utkast skrivna av mig*. Den du skriver åt, den som står som ansvarig, kan se samma utkast med alternativet *Mina utkast*.

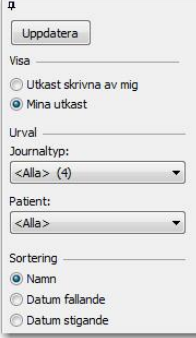

## **4.18 Vaccination**

## **4.18.1 Ändrad kontroll av PMO-användare i Svevac**

Kontrollen av PMO-användare i Svevac har ändrats. Nu kontrolleras även att den Svevacenhet användaren är registrerad på överensstämmer med den PMO-enhet användaren är inloggad på. Kontrollen av användaren sker när *Ny*/*Ändra* vaccination öppnas eller när *Svevac-projekt*  öppnas i *Vaccination*. Om kontakt fås med Svevacs webbservice inträffar något av följande:

Om PMO-användaren är registrerad på den Svevac-enhet som motsvaras av den enhet användaren är inloggad på i PMO:

o Det går att skicka vaccinationsregistreringar till Svevac.

Om PMO-användaren inte är registrerad på någon Svevac-enhet:

o Användaren meddelas om detta.

o Det går INTE att skicka vaccinationsregistreringar till Svevac.

# **4.19 Öppna journal**

## **4.19.1 Minimigräns för inställningen Max antal rader**

Det finns nu en minimigräns för inställningen *Max antal rader* som påverkar antalet rader som visas i listorna för sökresultat och tidigare öppnade journaler. Inställningen hittar du under *Inställningar -> Modulspecifikt -> Patient* och det minsta antal som nu kan anges är 20. Om du anger ett lägre antal än 20 visas ett felmeddelande.

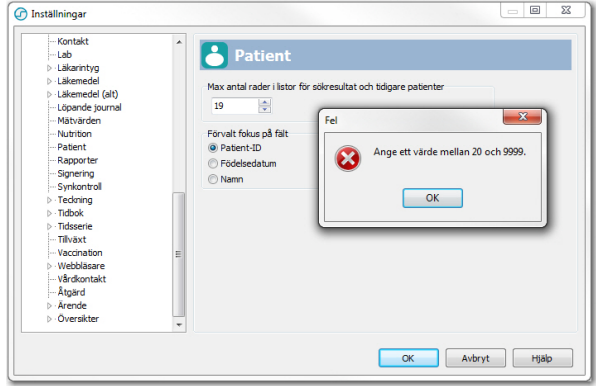